## **1. Open the application id on EE DSM Corporate Office login and then click on PCR tab, check all the details and click on save PCR as shown below**

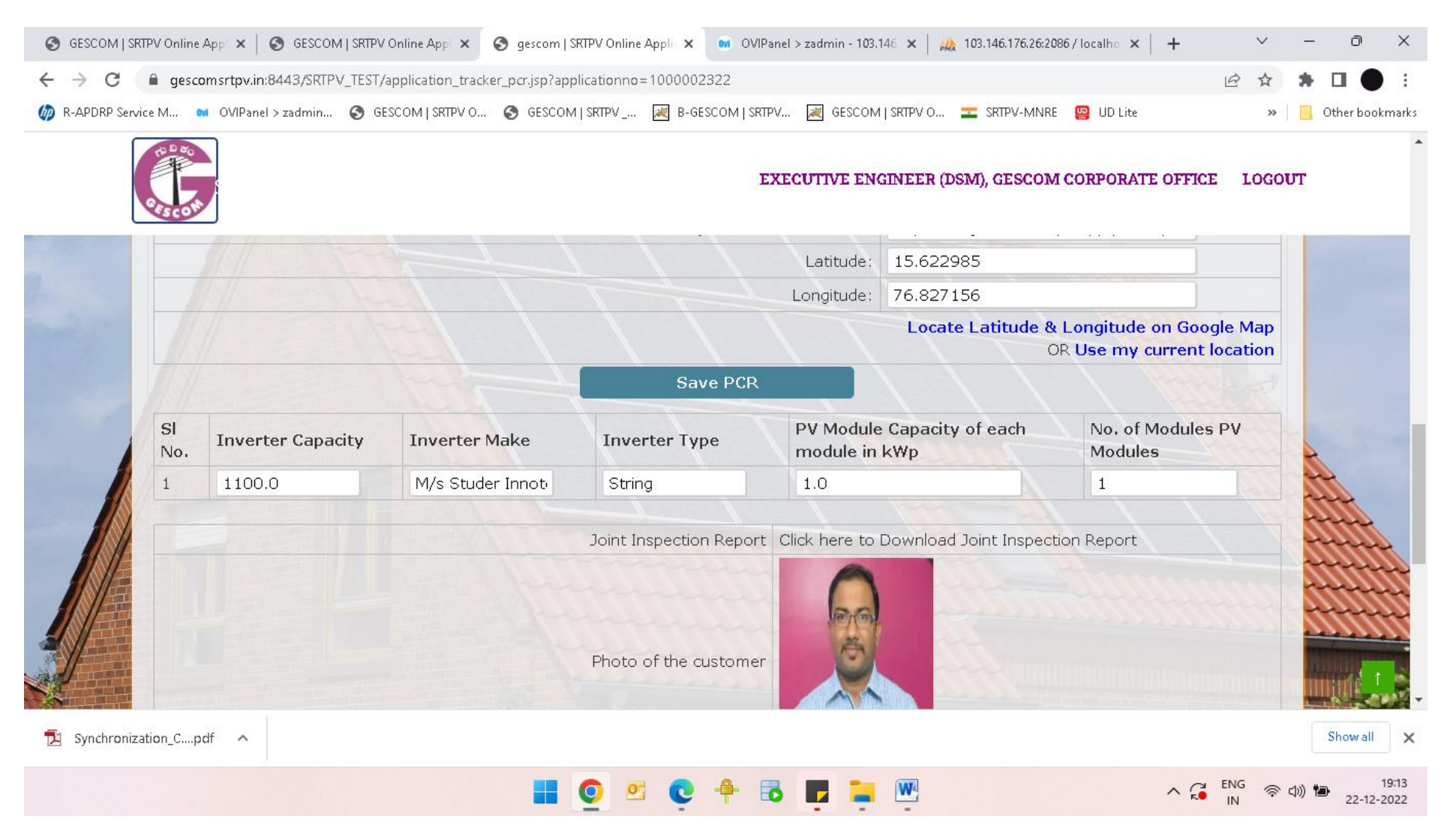

## 2. Once the PCR is saved, the submit button will become available as shown below:-

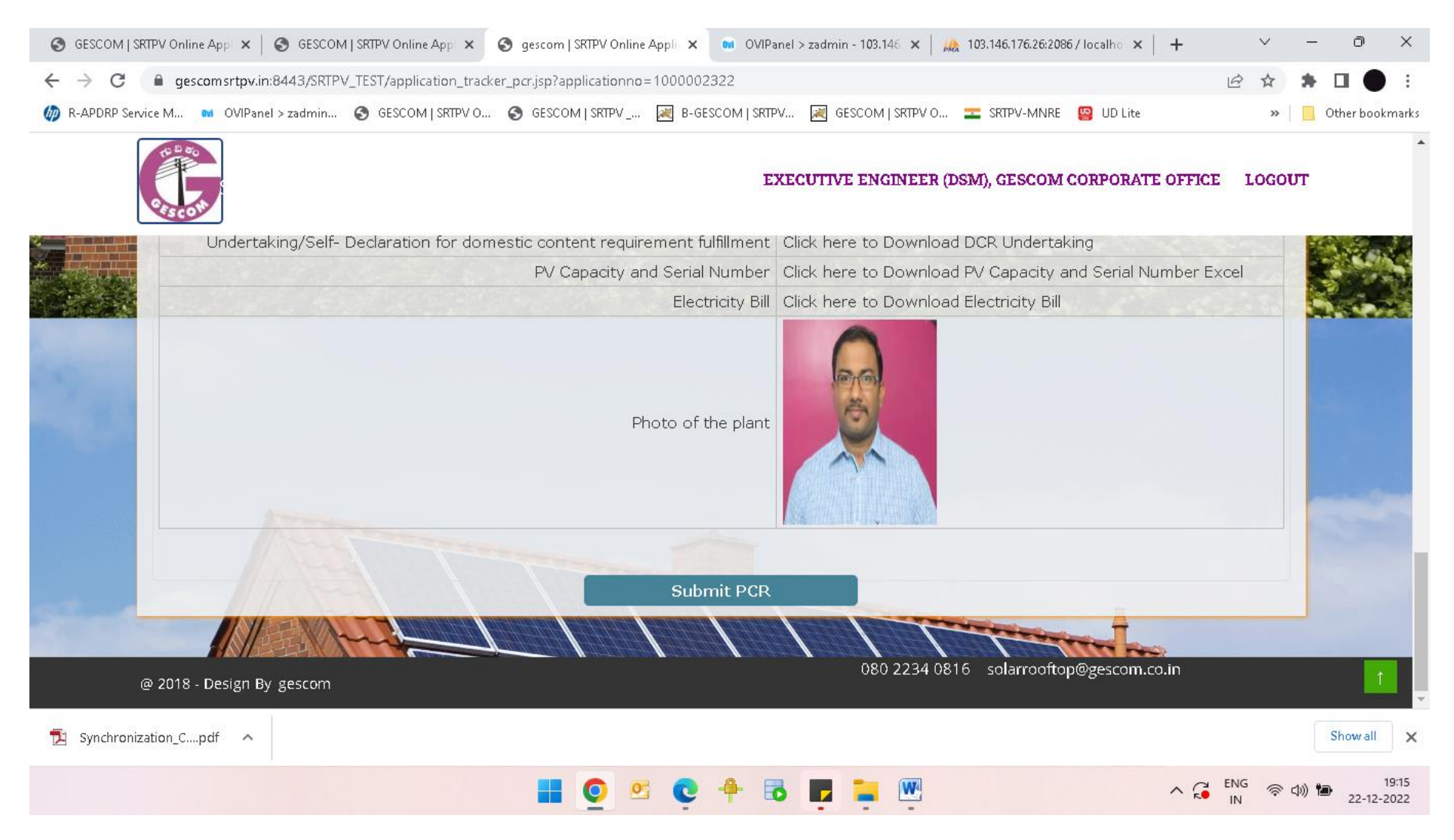

**3. Once the PCR is submitted, it will show the PCR code and PCR status as shown below:-**

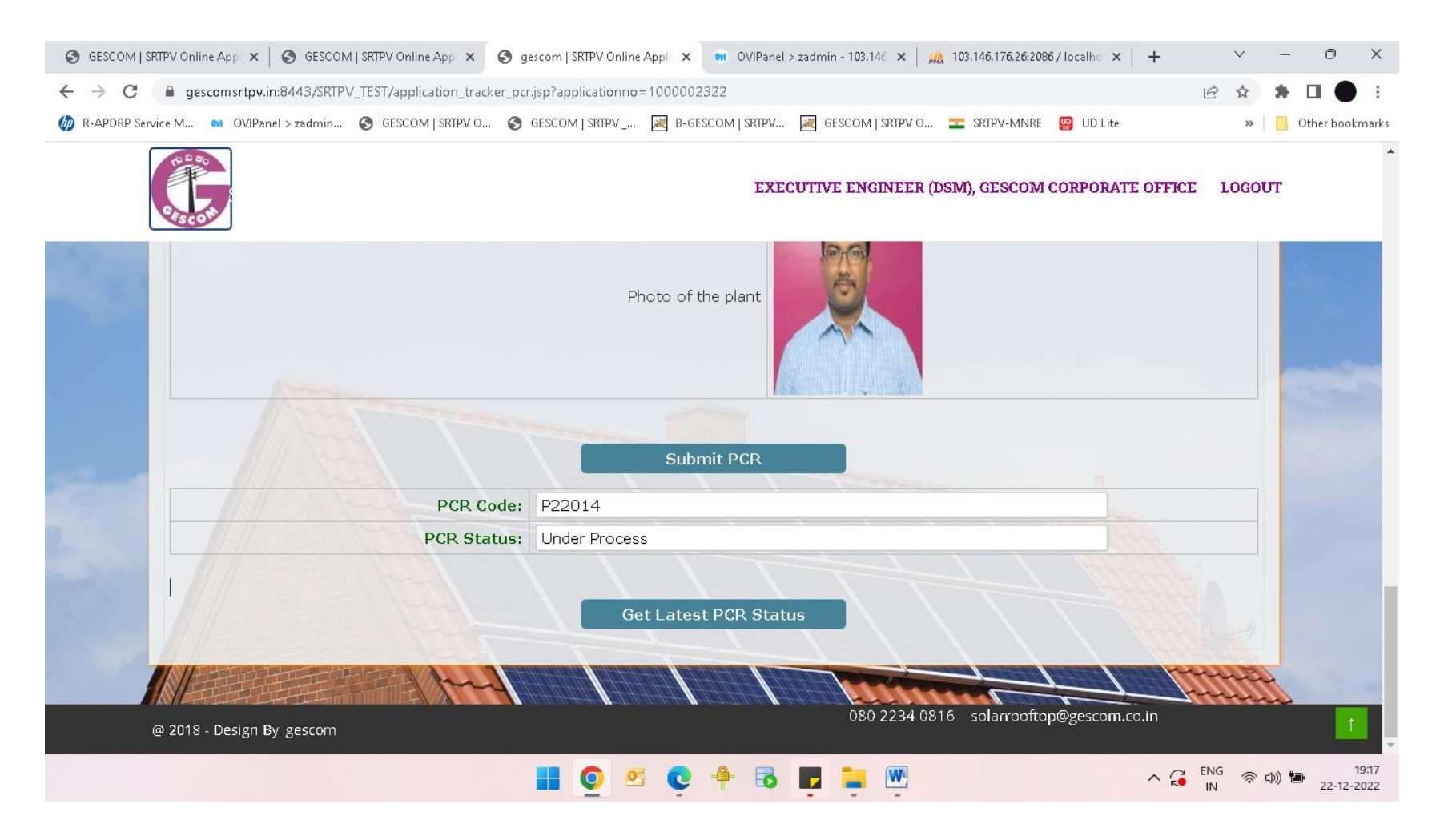

PCR code is given from MNRE for each of the submitted PCR reports and it is used for tracking the status of the submitted PCR's There are 3 PCR statuses: - **Under Process, Success**(meanssubsidy is approved) & **Rejected** (meansthere might be some issues in the submitted PCR, need to correct and resubmit it)